## 「Pay-easy(ペイジー)」による納付方法

「e-kanagawa電子申請」において申請後に、当該申請が担当職員に受理され ると、電子申請システムから受理通知メールが送付されます。受理通知メール 通知が届いたら、「e-kanagawa電子申請」で手数料等の電子納付が可能です。

1 「 e-kanagawa 電子申請」のトップページ ([https://dshinsei.e](https://dshinsei.e-kanagawa.lg.jp/140007-u/)[kanagawa.lg.jp/140007-u/](https://dshinsei.e-kanagawa.lg.jp/140007-u/))にアクセスし、「ログイン」ボタンをクリック してください。

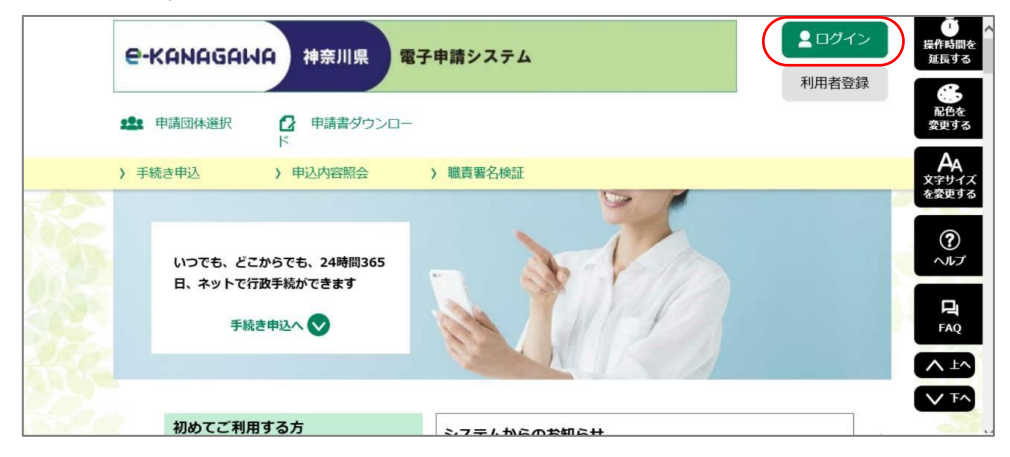

2 【e-kanagawa電子申請】「利用者ID」と「パスワード」を入力して、 「ログイン」ボタンをクリックしてください。

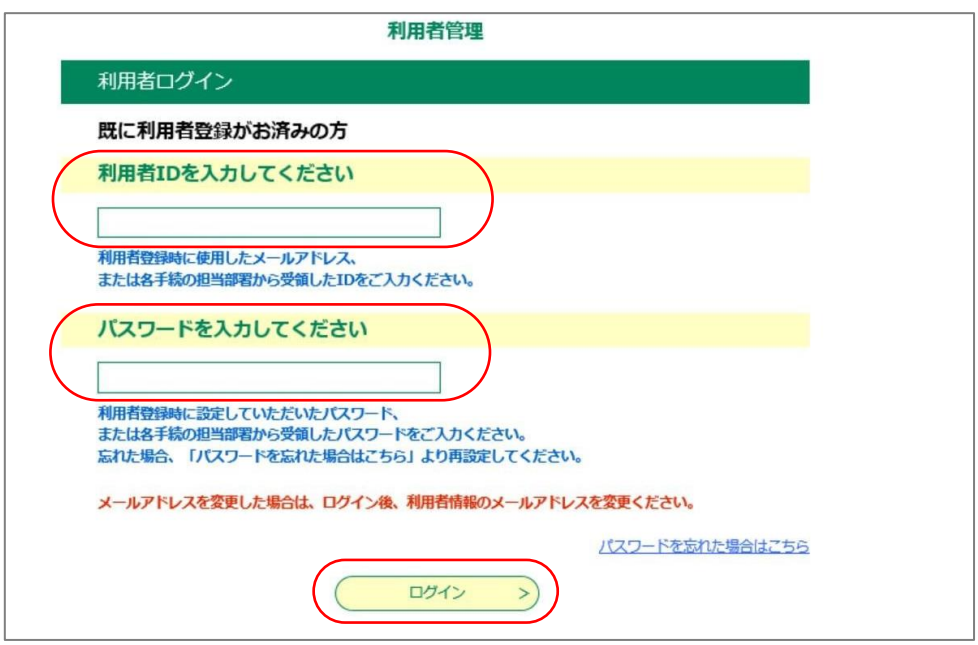

3 【e-kanagawa電子申請】「申込内容照会」リンクをクリックしてくださ  $V_{\circ}$ 

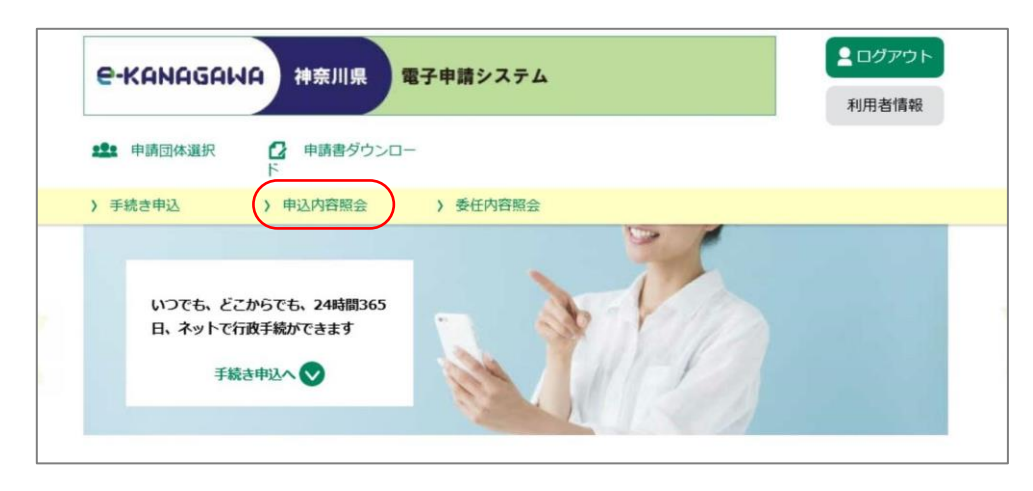

4 【e-kanagawa電子申請】「申込内容照会」画面が表示されますので、手数 料等を納付する申請データの「詳細」ボタンをクリックしてください。

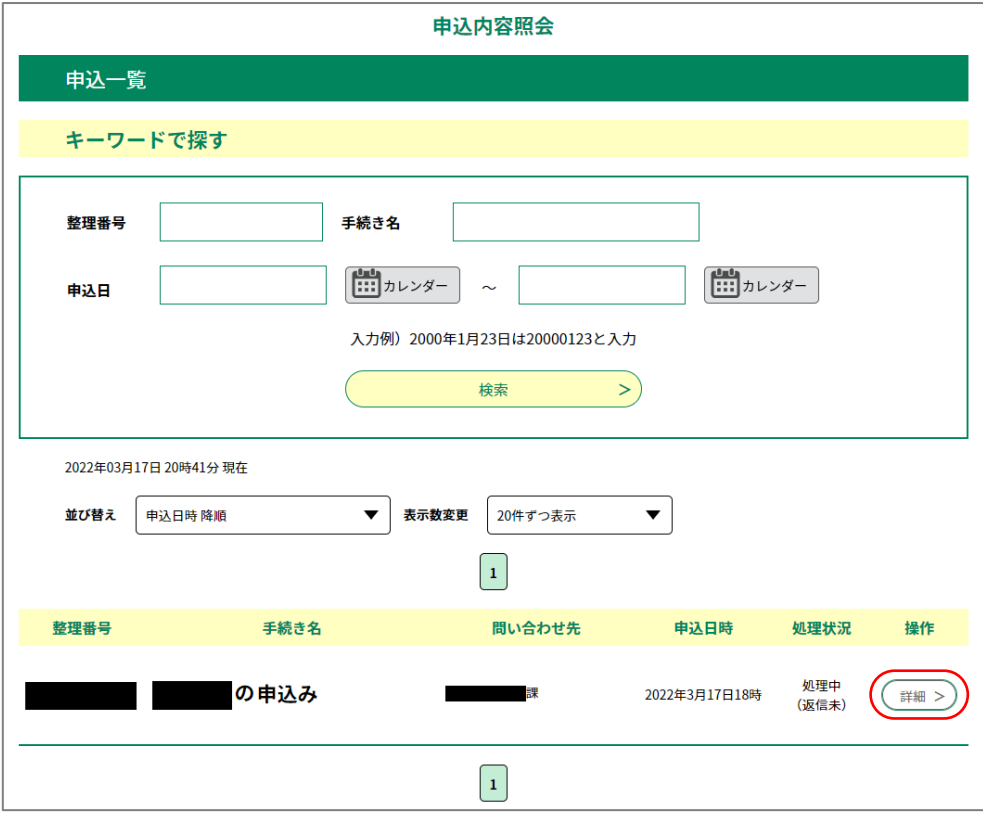

※「利用者ID」を入力しないで申請した手続きについては、「e-kanagawa電子 申請」のトップページ(<https://dshinsei.e-kanagawa.lg.jp/140007-u/>)で 「申込内容照会」リンクをクリックしてください。「申込内容照会」画面のロ グイン画面が表示されますので、申請の際に発行された整理番号及びパスワー ドを入力して、「照会する」ボタンをクリックしてください。

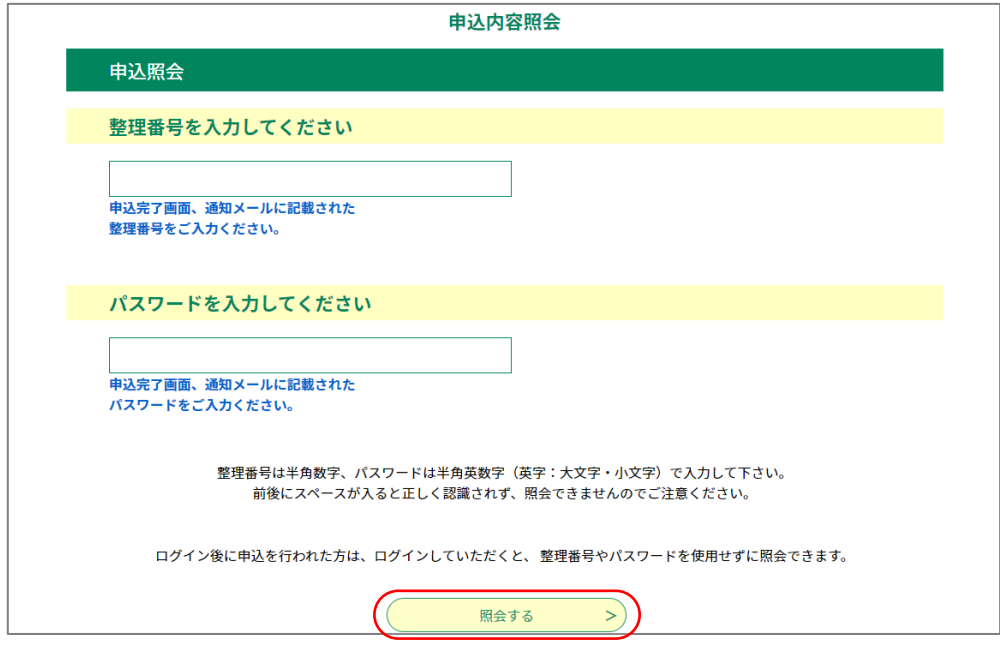

5 【e-kanagawa電子申請】「申込内容照会」画面が開きますので、納付情報 を御確認の上、「収納機関番号」欄の「インターネットバンクでお支払いさ れる方はこちら」のリンクをクリックしてください。

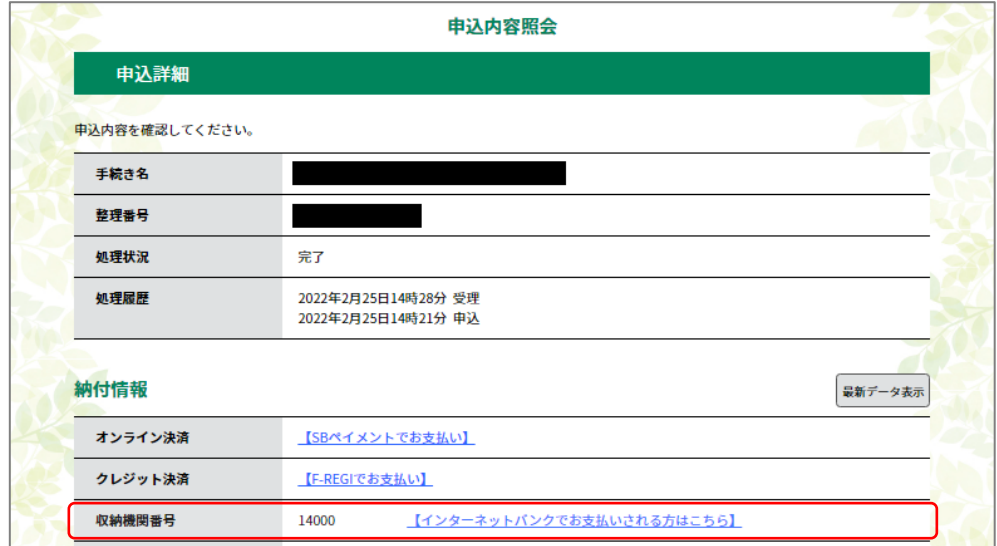

- ※「納付情報」欄に「ただいまお支払いできません。自治体の確認が終了するま でお待ちください。」と表示されている場合は、まだ納付ができません。受理 通知メールが送付されるまで、お待ちください。
- ※「納付情報」欄に「支払期限日を過ぎているため、お支払できません。」と表 示されている場合は、納付できません。
- 6 【e-kanagawa電子申請】「 支払金融機関の選択 」画面が開きますの で、 インターネットバンキングが利用可能な金融機関をクリックしてくだ さい。

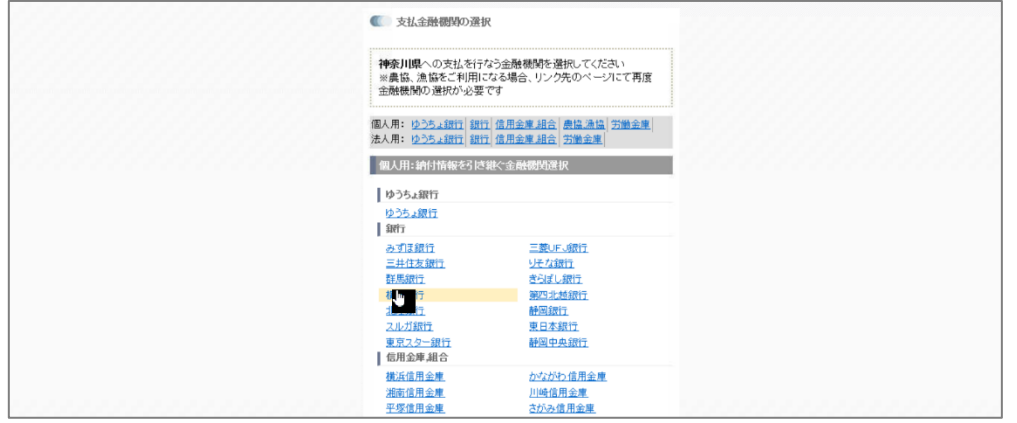

※金融機関に対して、あらかじめインターネットバンキングの利用申込が必要で す。

7 【支払金融機関】 選択した銀行の「Pay-easy(ペイジー)」画面が開き ますので、インターネットバンキングで手数料等のお支払いを行ってくださ い。

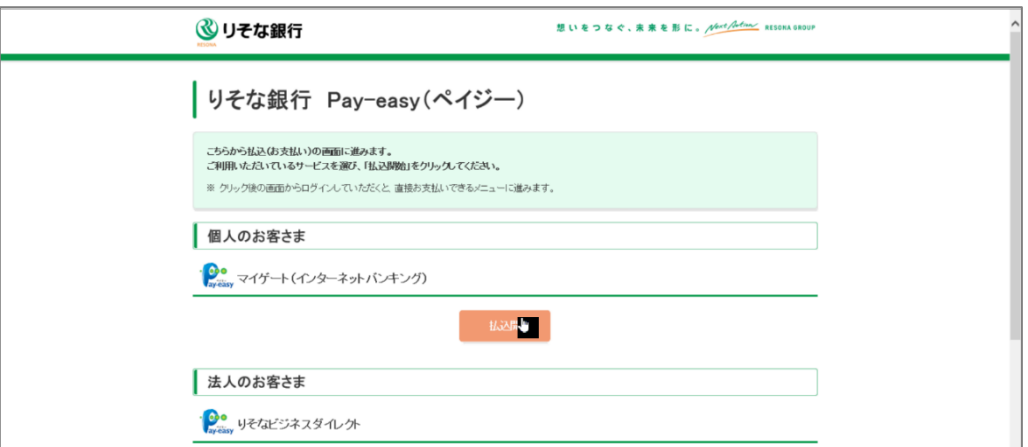

※りそな銀行の画面例です。

※インターネットバンキングのログイン方法や支払手順は金融機関によって異なり ます。ご不明な点がありましたら、支払金融機関へお問い合わせください。

8 【e-kanagawa電子申請】決裁が完了すると、「e-kanagawa電子申請」の 「申込内容照会」画面に戻ります。「オンライン決済」欄に「お支払いが完 了しています。」と表示されていることを確認してください。

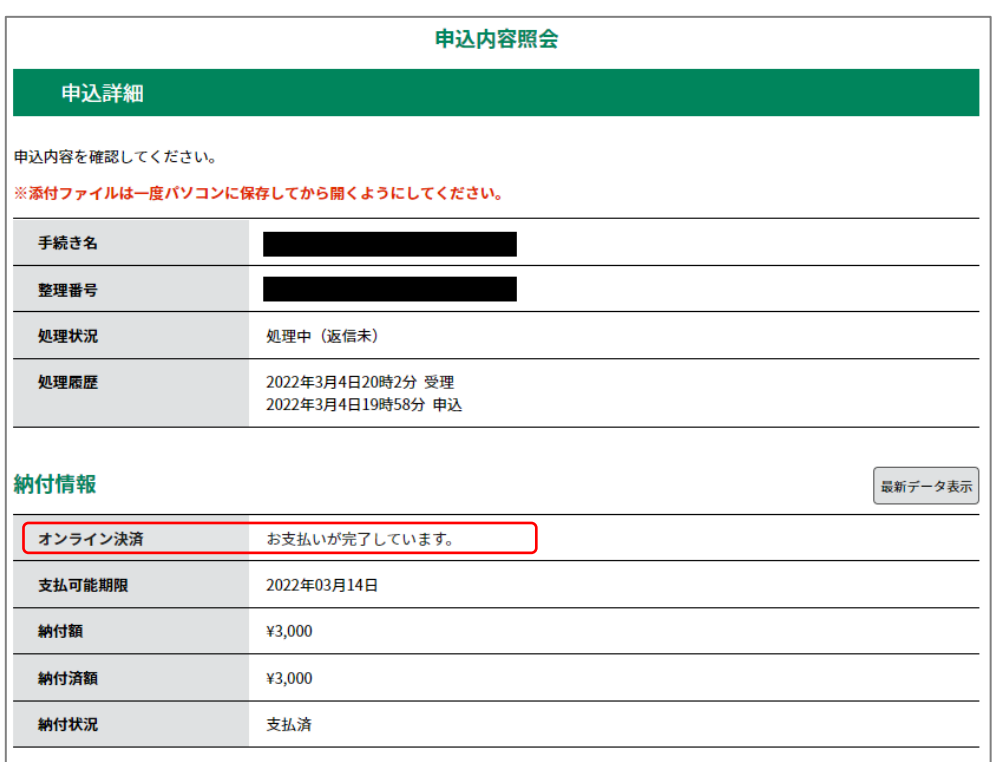

9 【e-kanagawa電子申請】「ログアウト」ボタンをクリックし、「ekanagawa電子申請」をログアウトしてください。

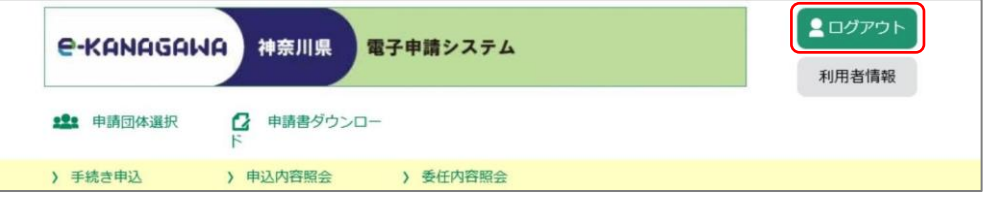

以上